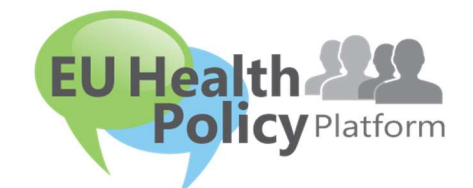

# EU-PLATFORM VOOR GEZONDHEIDSBELEID

# Gebruikersgids

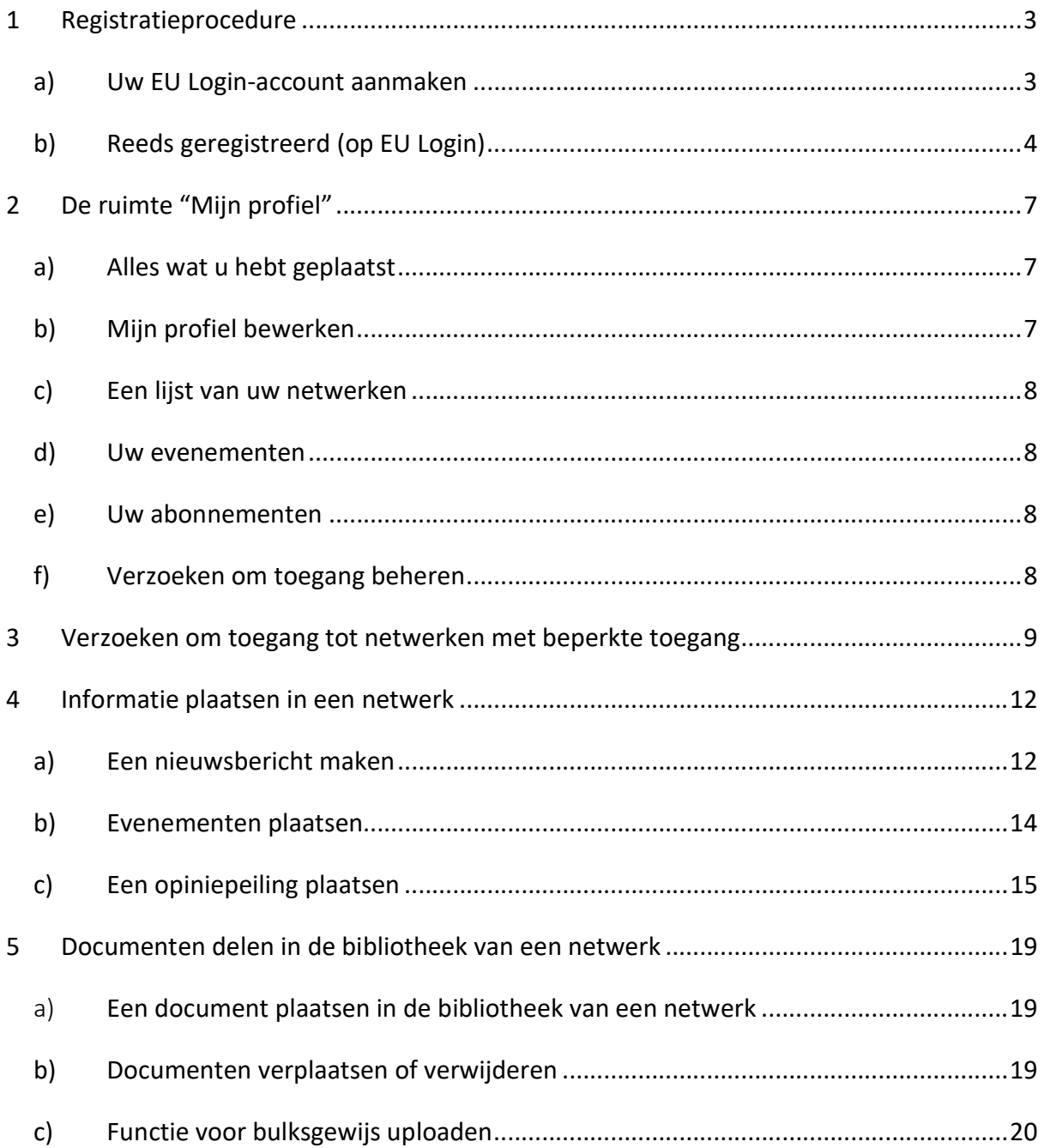

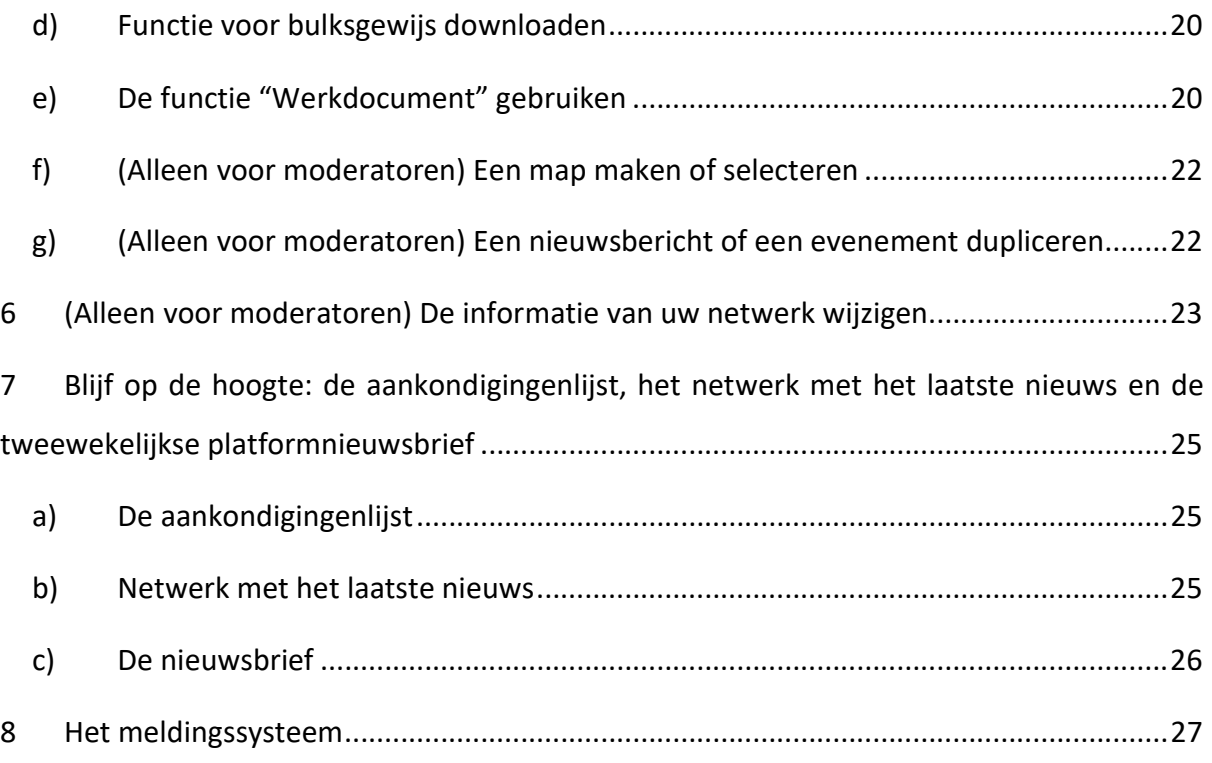

# 1 Registratieprocedure

#### a) Uw EU Login-account aanmaken

Als u zich bij het EU-platform voor gezondheidsbeleid wilt registreren, moet u een EU Loginaccount (voorheen: ECAS) aanmaken. Ga daarvoor naar de homepage van het EU-platform voor gezondheidsbeleid https://webgate.ec.europa.eu/hpf/ en klik op "Not registered yet" (nog niet geregistreerd).

Als u al een EU Login-account hebt, klikt u op "Already registered" (reeds geregistreerd) of op "Login" en volgt u de stap "Already registered (on EU Login)" hieronder.

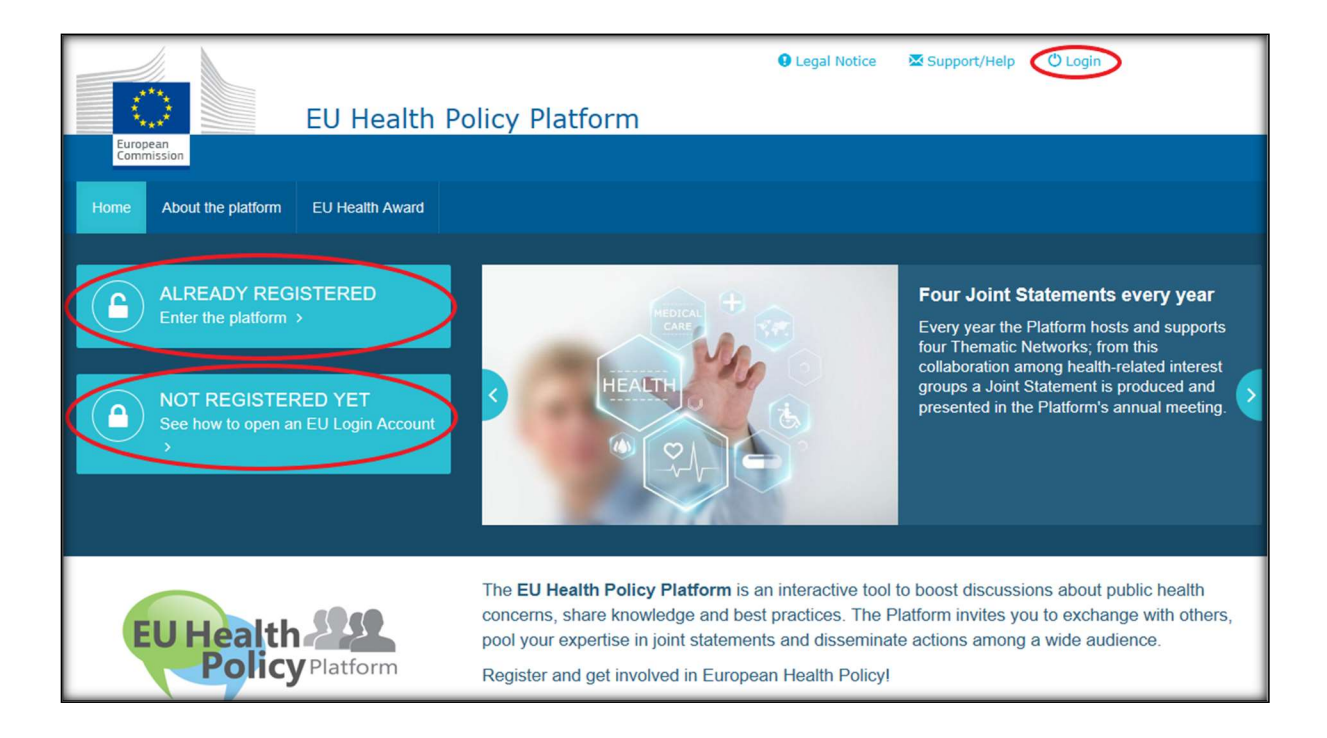

Nadat u op "Not registered yet" (nog niet geregistreerd) hebt geklikt, wordt u naar de hieronder weergegeven pagina doorgestuurd. Daar vindt u de optie "Create an account" (account aanmaken). Vul het formulier in. Vervolgens ontvangt u een e-mail met verdere instructies over het aanmaken van uw EU Login-wachtwoord.

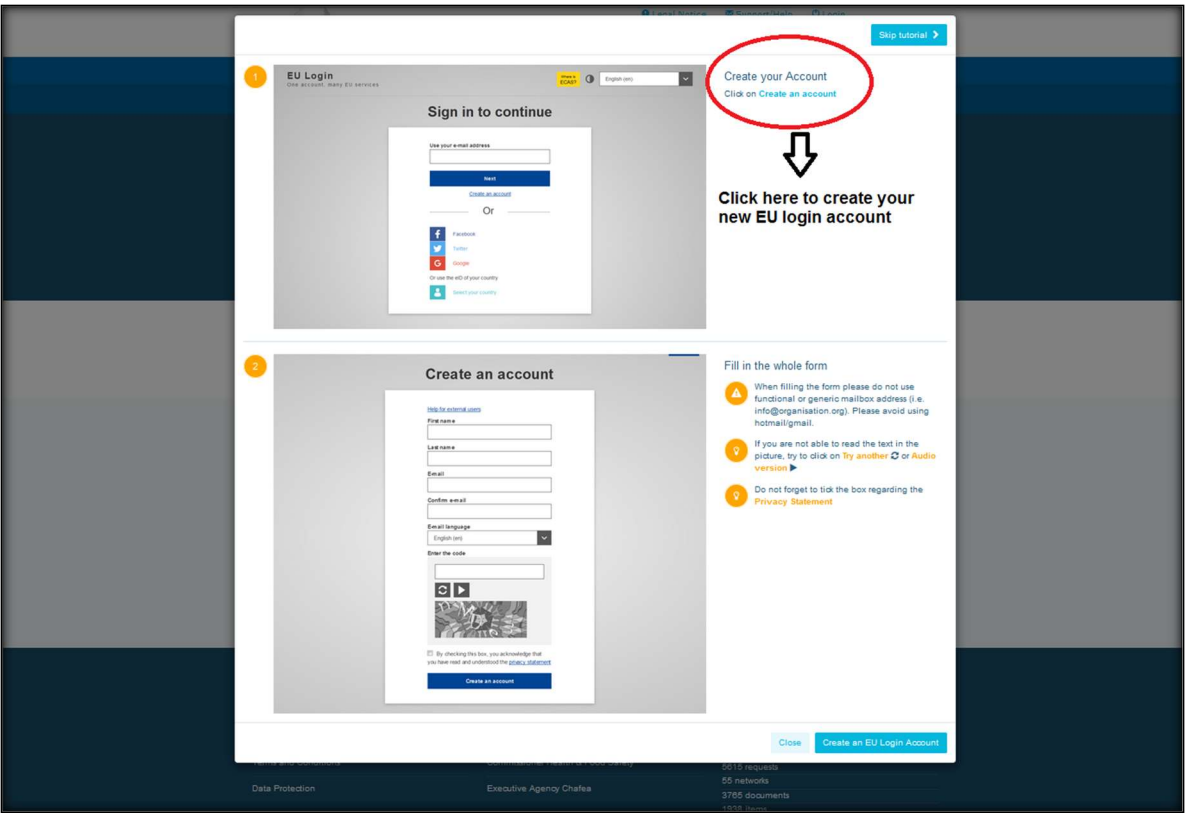

Zodra u een EU Login-account hebt aangemaakt, gaat u terug naar de homepage van het EU-platform voor gezondheidsbeleid en volgt u de instructies onder "1.2 Already registered"

#### b) Already registered (on EU Login)

Nadat u op "Already registered" hebt geklikt, wordt u:

- a) ofwel doorgeleid naar het portaal "EU LOGIN" van de authenticatiedienst van de Europese Commissie (log in met uw gebruikersnaam en wachtwoord van EU Login (voorheen ECAS)) en vervolgens doorgeleid naar het registratieformulier van het EUplatform voor gezondheidsbeleid;
- b) ofwel rechtstreeks naar het registratieformulier van het EU-platform voor gezondheidsbeleid gestuurd;
- c) Bent u niet doorgeleid naar het registratieformulier van het EU-platform voor gezondheidsbeleid, klik dan op het tabblad "My profile" (mijn profiel) zoals weergegeven in het screenshot hieronder en vul het registratieformulier in. Vergeet niet om naar beneden te scrollen om uw registratieverzoek in te dienen.

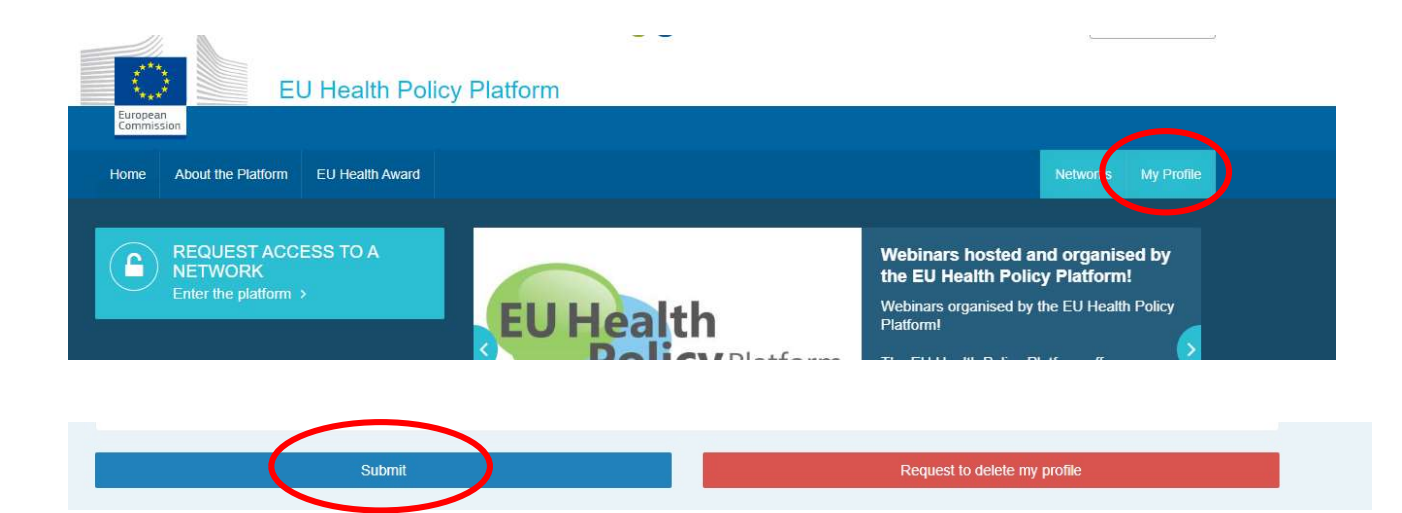

Vul het registratieformulier van het EU-platform voor gezondheidsbeleid volledig in. Als u dit formulier invult, krijgt u toegang tot het Agora-netwerk en tot de open netwerken van het EU-platform voor gezondheidsbeleid. De leden van het platform moeten een organisatie vertegenwoordigen met een werkend individueel e-mailadres — functionele mailboxen worden niet aanvaard op het platform.

Daarnaast moeten gebruikers die een organisatie vertegenwoordigen het nummer van het EU-transparantieregister in hun profiel vermelden en rechtstreeks en uitsluitend hun eigen belangen vertegenwoordigen. Niet-geregistreerde organisaties moeten zich inschrijven in het transparantieregister van de EU.

De volgende entiteiten zijn vrijgesteld van inschrijving in het transparantieregister van de EU:

- overheidsorganisaties op het gebied van volksgezondheid
- Europese instellingen (zie de lijst van betrokken Europese instellingen)
- kleuter-, basis- en middelbare scholen
- universiteiten en openbare onderzoeksinstellingen

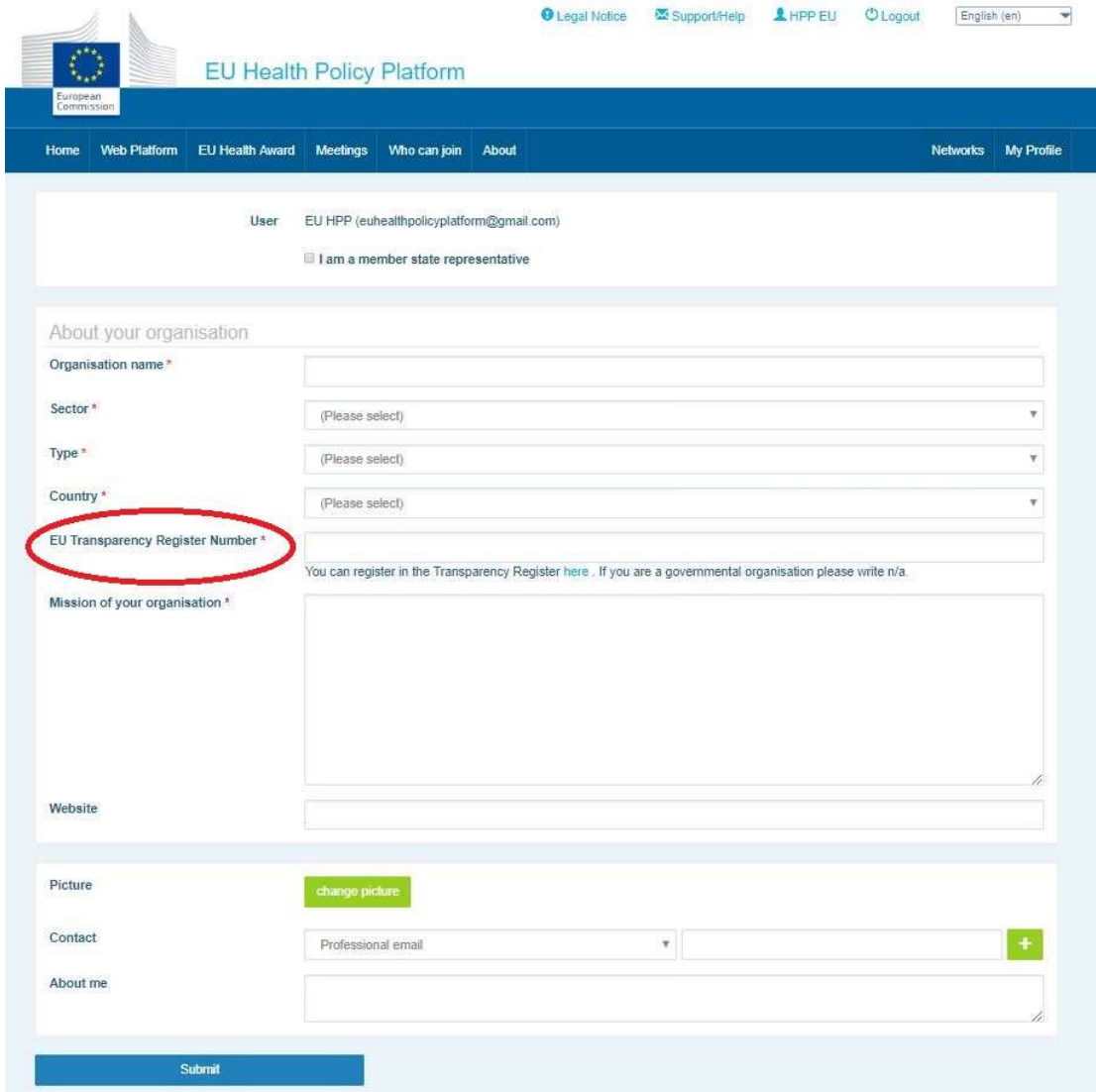

## 2 De ruimte "My profile"

Klik op het tabblad "My profile" om toegang te krijgen tot uw profiel.

In uw profiel vindt u:

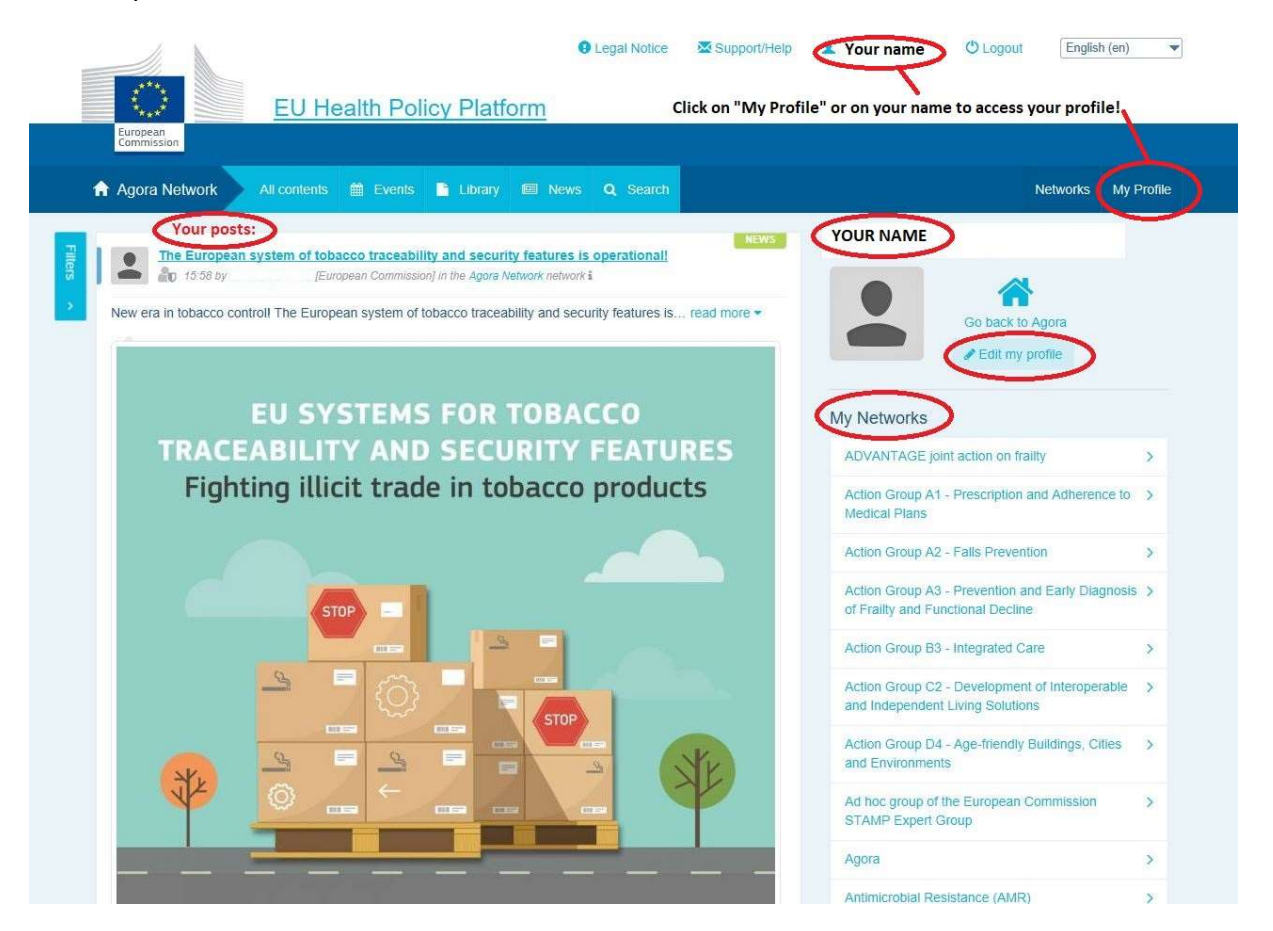

#### a) Alles wat u hebt geplaatst

In de nieuwsfeed op het tabblad "My profile" ziet u al uw posts. Dankzij deze nieuwsfeed kunt u gemakkelijker volgen welke opmerkingen en onderschrijvingen u bij uw publicatie ontvangt. U kunt van daaruit ook uw posts bewerken.

#### b) Mijn profiel bewerken

Met deze knop kunt u uw foto, organisatie, beschrijving en contactgegevens bewerken. U kunt ook een e-mailadres, een Skype-adres of een website toevoegen, die vervolgens worden weergegeven in de rubriek "contact details" (contactgegevens) in uw profiel.

#### c) Een lijst van uw netwerken

In "My profile" vindt u de lijst van de netwerken waartoe u behoort, waaronder het Agoranetwerk, de open netwerken van het platform en alle netwerken met beperkte toegang waartoe u toegang hebt.

#### d) Uw evenementen

Wanneer u op "Upcoming meetings" (aanstaande vergaderingen) klikt, ziet u een lijst van uw aanstaande evenementen; dit zijn evenementen waarvoor u bent uitgenodigd.

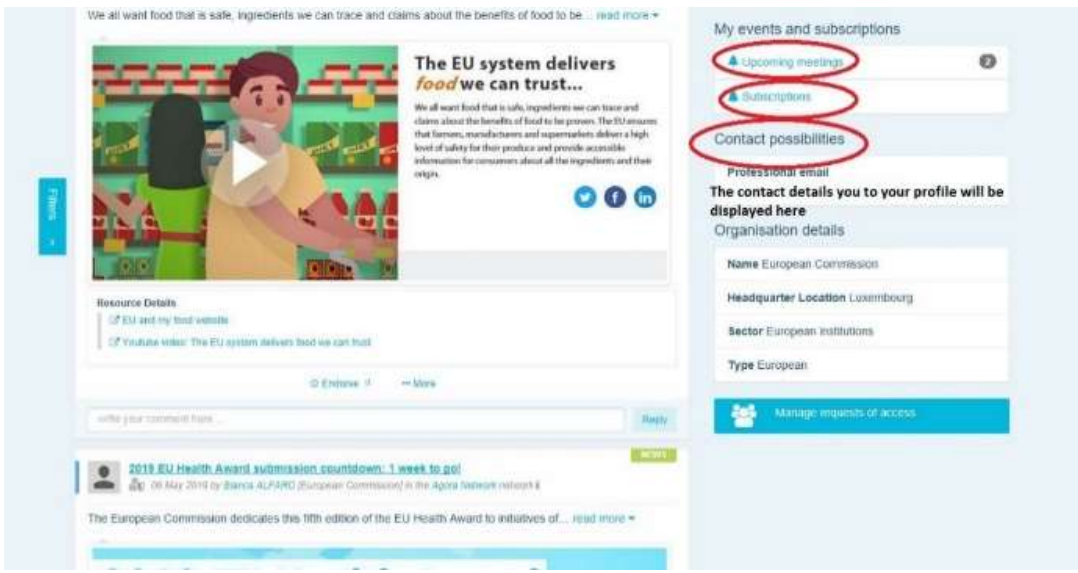

#### e) Uw abonnementen

In "My Profile" kunt u alle publicaties bekijken waarop u zich op het platform hebt geabonneerd. Als u zich op een publicatie wilt abonneren, klikt u op de knop "Follow" (volgen) onder de publicatie, waarna deze op uw abonnementspagina wordt weergegeven.

#### f) Verzoeken om toegang beheren

In "My Profile" vindt u alle verzoeken die u naar verschillende netwerken met beperkte toegang op het platform hebt gestuurd en de status ervan.

Moderatoren vinden in dit deel ook de verzoeken om toegang die zij in hun netwerken hebben ontvangen.

#### 3 Verzoeken om toegang tot netwerken met beperkte toegang

Het platform heeft zes soorten netwerken:

- 1. Het Agora-netwerk: dit is het hoofdnetwerk en het eerste registratiefilter van het platform. Het is een ruimte voor interactie tussen belanghebbenden op gezondheidsgebied en met de Europese Commissie. Alle gebruikers worden aangemoedigd om hier nieuws en evenementen, met inbegrip van documenten in verband met hun activiteiten, te publiceren.
- 2. Thematische netwerken: dit zijn jaarlijkse open netwerken die toegankelijk zijn voor alle in het Agora-netwerk geregistreerde gebruikers om het opstellen van gezamenlijke verklaringen over bepaalde gezondheidskwesties te vergemakkelijken.
- 3. Uitwisselingsnetwerken: deze zijn toegankelijk voor alle gebruikers die op het platform zijn geregistreerd en bedoeld voor het uitwisselen van goede praktijken, het delen van opleidingsmateriaal en het aanmoedigen van interactie tussen gebruikers.
- 4. Netwerken onder leiding van de Commissie en de lidstaten: dit zijn netwerken met beperkte toegang die alleen toegankelijk zijn voor aangewezen leden. Een door de Commissie en de lidstaten aangewezen verantwoordelijke vertegenwoordiger houdt toezicht op deze groepen en zorgt voor de moderatie.
- 5. Netwerken van belanghebbenden: dit zijn netwerken met beperkte toegang om kennis en informatie over een specifiek gezondheidsgebied uit te wisselen. Zij worden opgezet naar aanleiding van een direct verzoek van belanghebbende leden van het Agora-netwerk aan het team van het EU-platform voor gezondheidsbeleid middels een e-mail aan sante-hpp@ec.europa.eu Gebruikers en organisaties die relevant zijn voor het onderwerp van een bepaald netwerk van belanghebbenden kunnen om toegang verzoeken. De aangewezen moderatoren beslissen over de verzoeken om toegang volgens hun eigen vastgestelde criteria; een verzoek garandeert dus niet dat u toegang krijgt tot dit type netwerk.

6. Netwerk voor moderatoren: dit netwerk is uitsluitend bestemd voor de moderatoren van de verschillende netwerken van het platform.

Nadat u toegang hebt gekregen tot het platform voor gezondheidsbeleid, kunt u ook deelnemen aan alle drie de soorten open netwerken: het Agora-netwerk, de thematische netwerken en de uitwisselingsnetwerken.

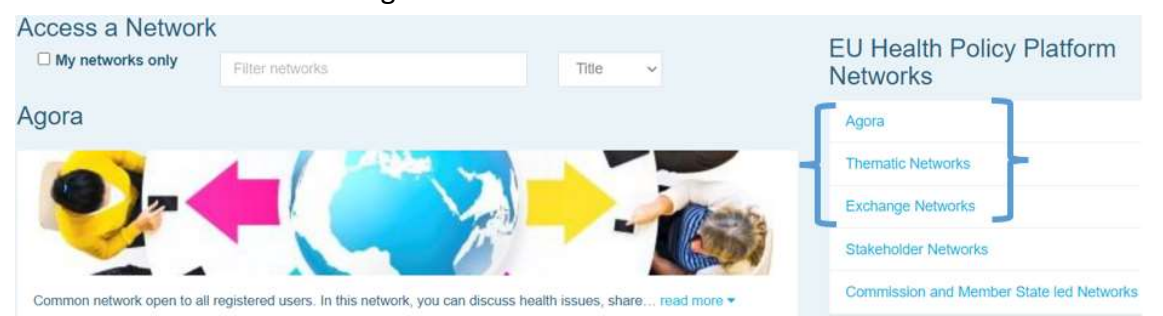

Om toegang te vragen tot een door de Commissie en de lidstaten geleid netwerk of tot een netwerk van belanghebbenden, zoekt u met trefwoorden via de optie "Filter networks" (netwerken filteren), zoals hieronder weergegeven:

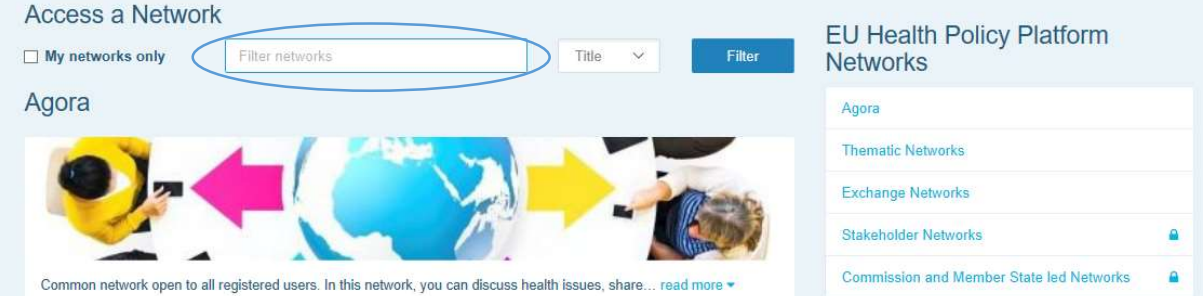

Daarna klikt u op "Request access" (toegang aanvragen) in het netwerk dat uw belangstelling heeft. De aangewezen moderatoren beslissen over de verzoeken om toegang tot deze netwerken, dus een verzoek garandeert niet dat u toegang krijgt tot dit type netwerk.

Wilt u alleen de netwerken weergeven waarvan u lid bent, klik dan op "My networks only" (alleen mijn netwerken) of klik op het tabblad "My Profile".

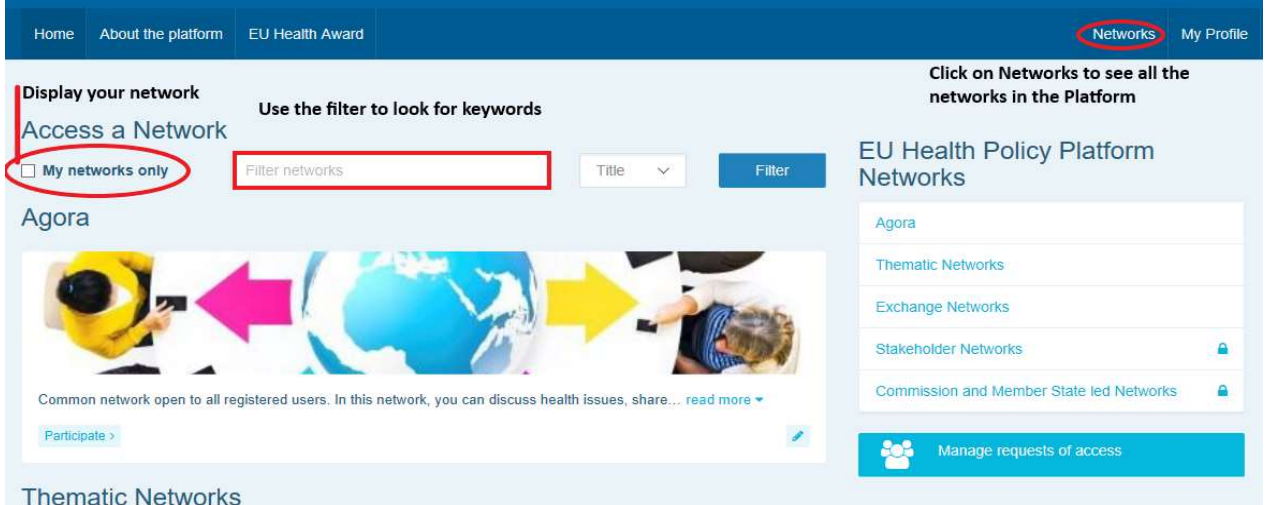

## 4 Informatie plaatsen in een netwerk

#### a) Een nieuwsbericht maken

Om een nieuwsbericht te schrijven en dat te plaatsen in een van de netwerken waarvan u deel uitmaakt, klikt u op "Participate" (deelnemen) in het (de) netwerk(en) waartoe u toegang hebt en klikt u op "All contents" (alle inhoud) in de menubalk bovenaan het scherm.

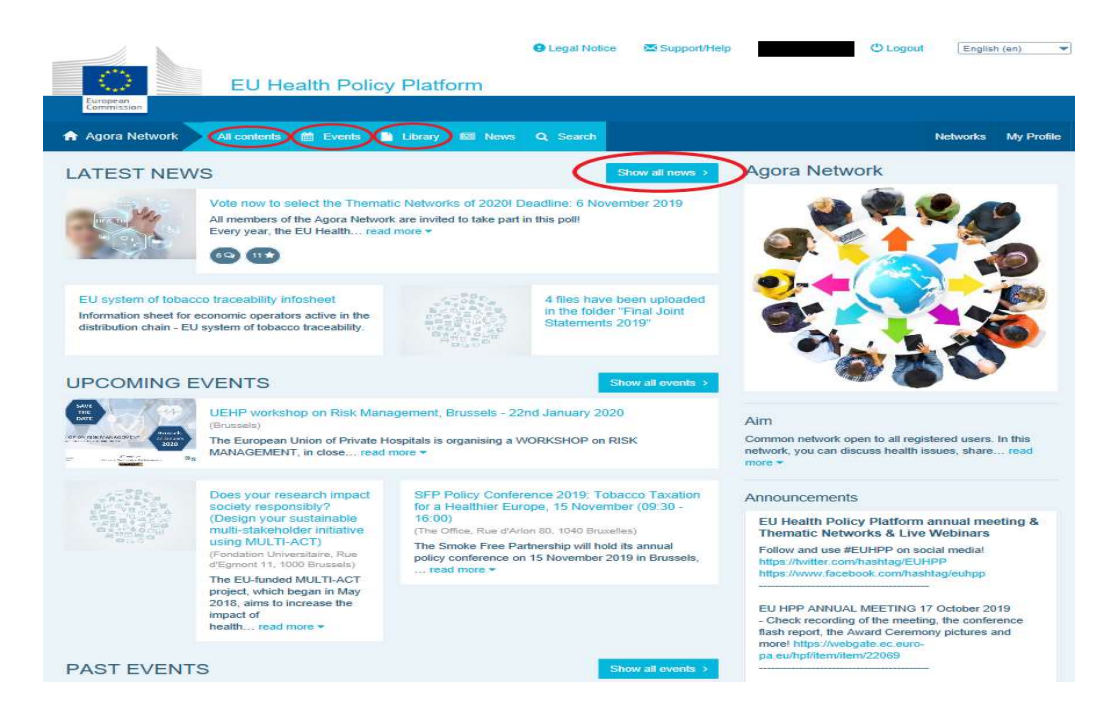

Klik op "Write your publication here" (schrijf hier uw publicatie).

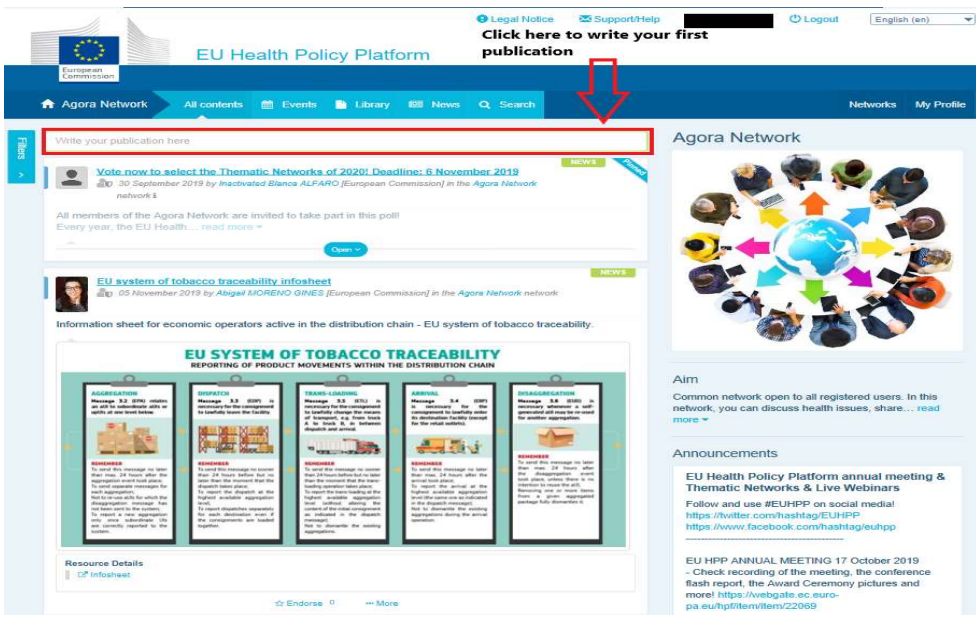

Er wordt een bewerkingstool uitgeklapt waar u alle gewenste informatie kunt beschrijven en delen; ook kunt u links, documenten en één foto toevoegen. Als u een datum toevoegt, wordt de publicatie alleen gedeeld als evenement, en niet als nieuwsbericht (en wordt het evenement toegevoegd aan de agenda van het netwerk). Als u klaar bent, klikt u op "Submit" (indienen), waarna uw publicatie in de nieuwsfeed van het netwerk wordt weergegeven.

U kunt uw publicaties op elk moment wijzigen en opnieuw indienen.

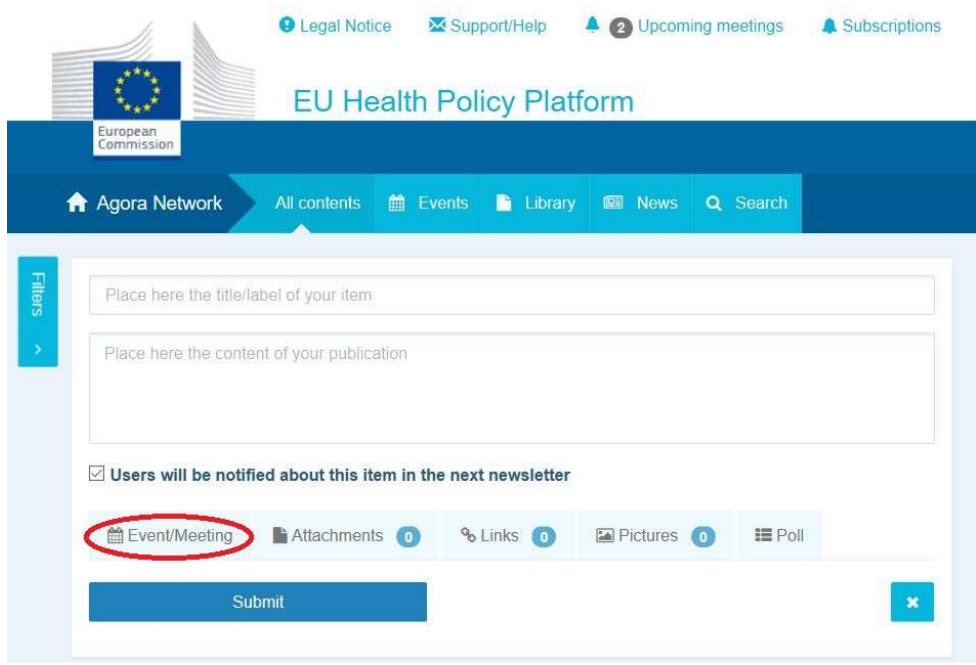

Links die zijn opgenomen in de hoofdtekst van uw post, kunnen niet worden aangeklikt. Vermeld daarom alle links op het tabblad "Links":

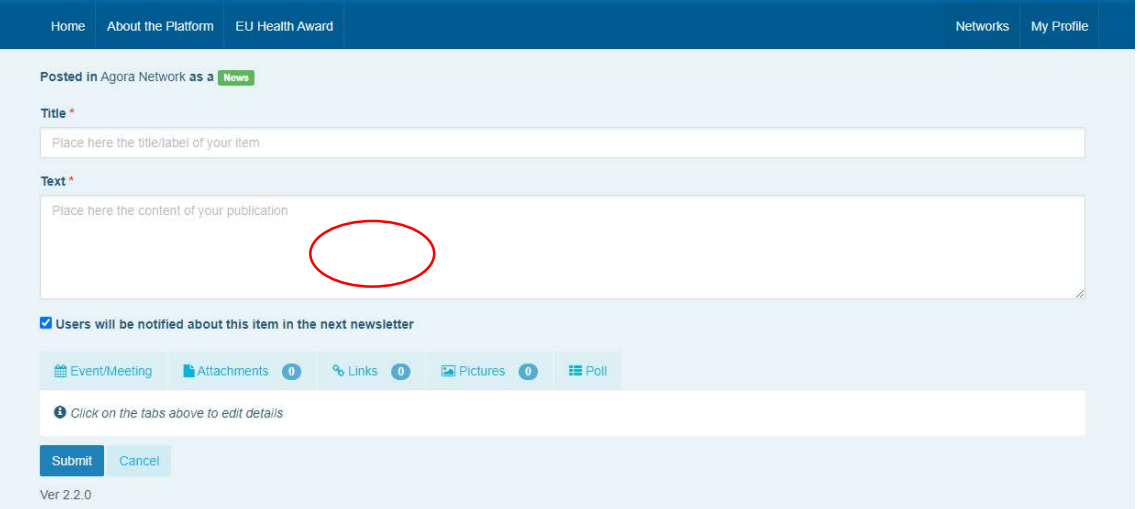

#### b) Evenementen plaatsen

Een evenement plaatsen:

Klik op het tabblad "Events" (evenementen) in de menubalk en selecteer de datum door in de agenda op de gewenste datum te klikken. U kunt ook een evenement aanmaken door een datum toe te voegen aan een nieuwsbericht dat u maakt.

U vult in: de titel, de beschrijving, de datum, het tijdstip en de locatie van uw evenement.

Klik op "Meeting invitation type" (soort uitnodiging) om de gebruikers te selecteren die u wilt uitnodigen voor uw evenement. Selecteer "None" (geen) om een evenement in de agenda van uw netwerk te publiceren. Selecteer, op het tabblad "Meeting attendance" (deelname vergadering), "Restricted" (beperkt) om de specifieke netwerkgebruikers te selecteren die u voor uw evenement wilt uitnodigen of klik op "Network" om het hele netwerk uit te nodigen. Gebruikers ontvangen een melding in het deel "Upcoming events" bovenaan de pagina wanneer zij worden uitgenodigd voor een evenement.

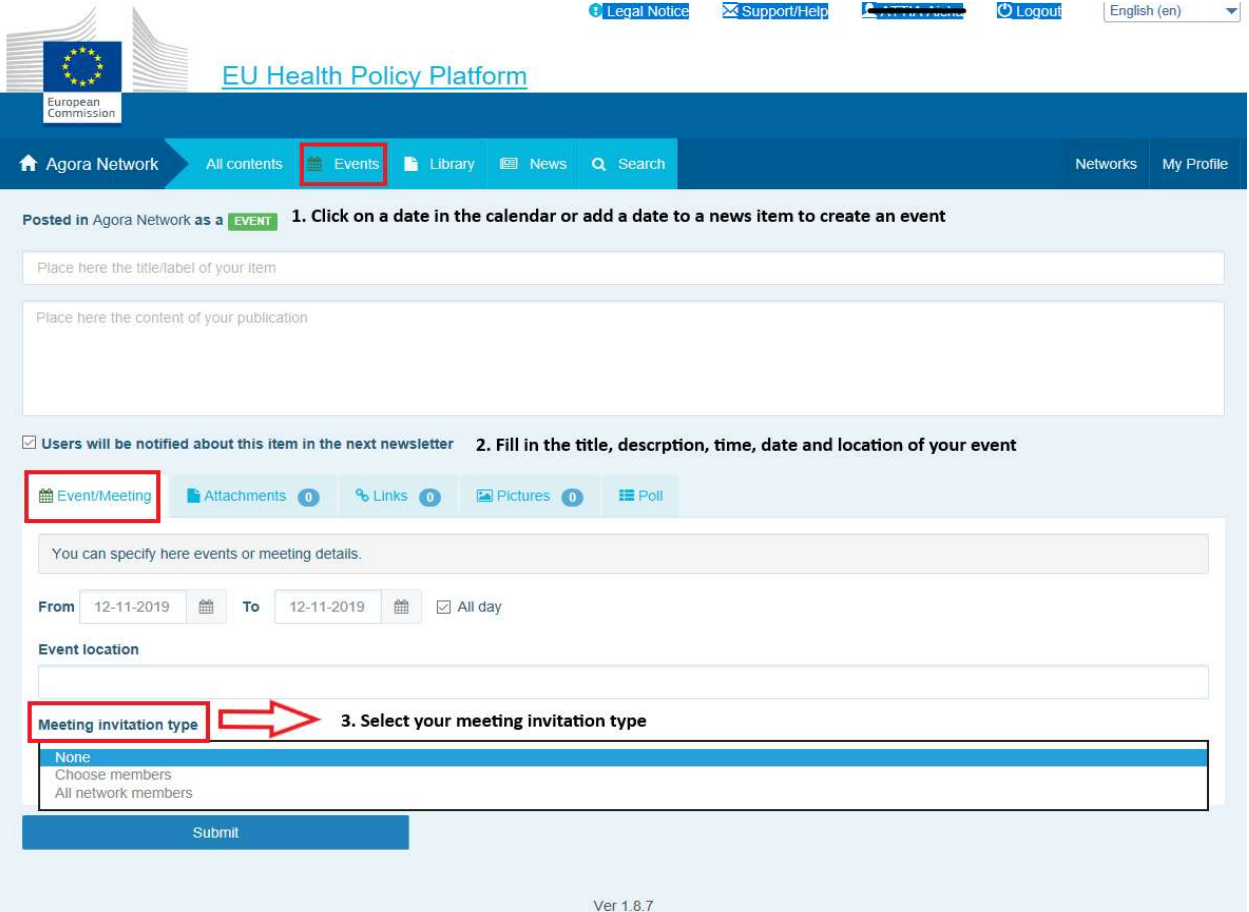

#### c) Een opiniepeiling plaatsen

Een opiniepeiling plaatsen in uw netwerk:

Klik op "Write a publication here" zoals hierboven beschreven of "Post a news" (nieuwsbericht plaatsen) zoals hieronder weergegeven:

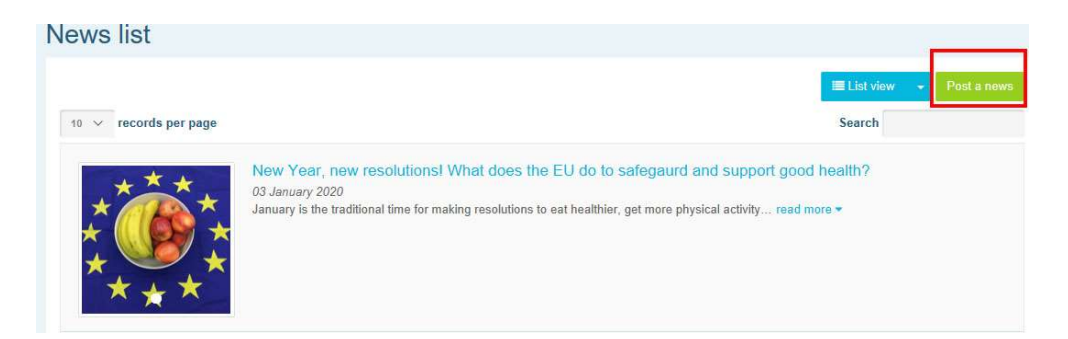

Klik op de knop "Poll" (peiling) zoals hieronder weergegeven:

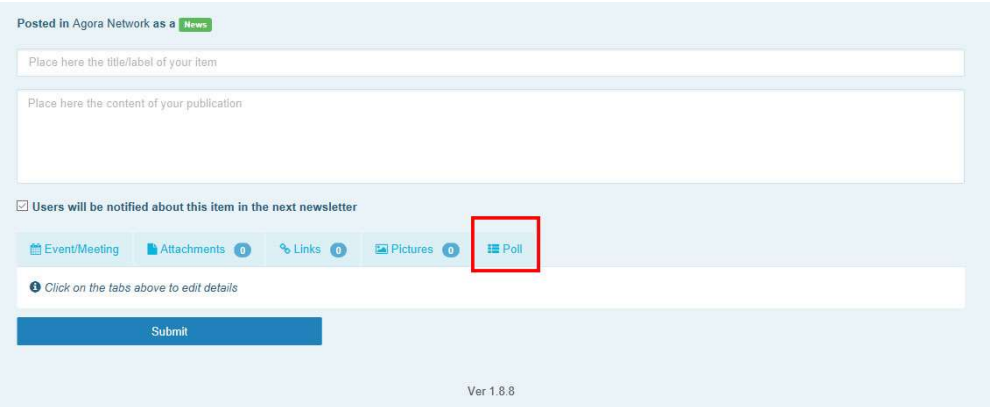

#### Vul de velden als volgt in:

- a. Geef uw peiling een titel
- b. Geef een beschrijving van uw peiling

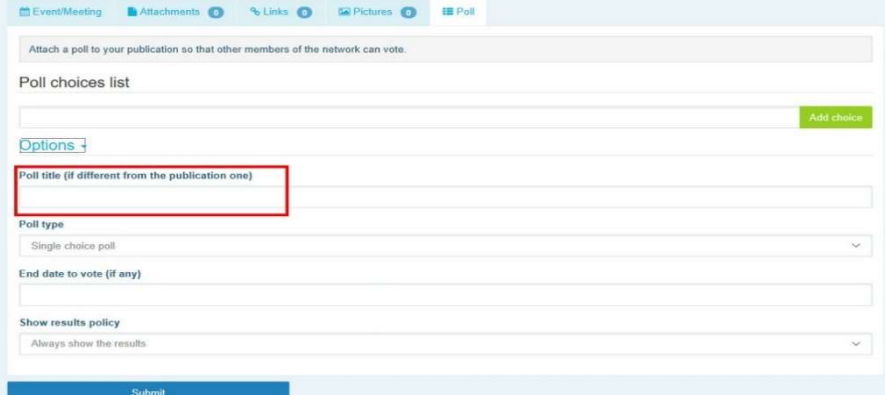

Schrijf uw lijst van opties en klik op "Toevoegen". De structuur van uw peilingopties ziet er als volgt uit:

Poll choices list

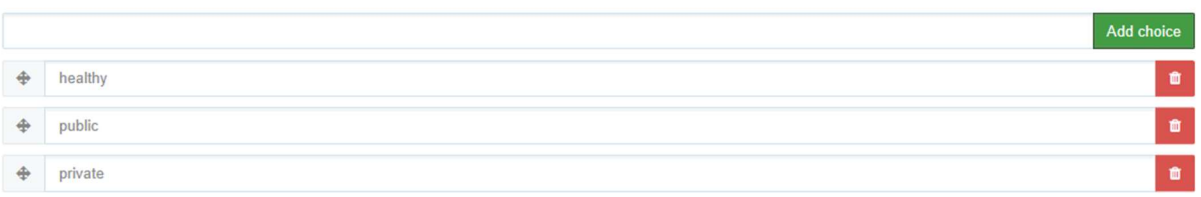

#### Klik op "poll type" (soort peiling) om meerkeuze of één keuze te selecteren.

Options -

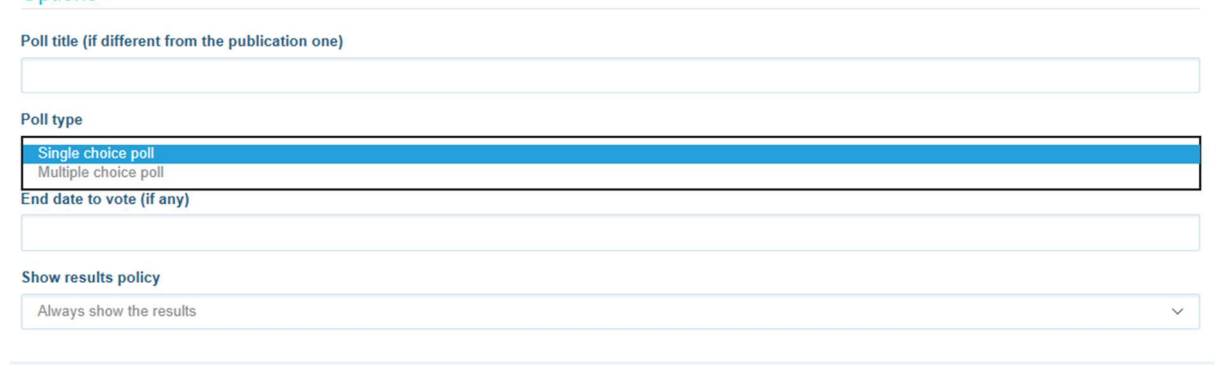

Kies de einddatum van uw peiling. Let op: deze kan na publicatie niet meer worden gewijzigd.

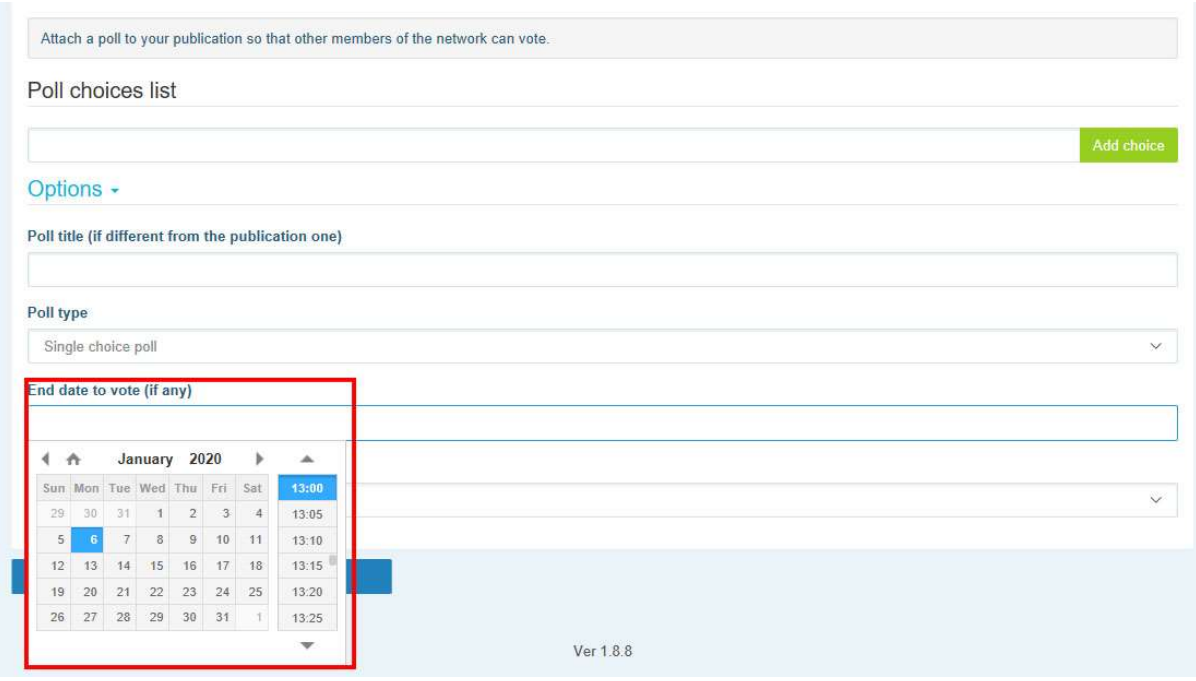

#### Kies de zichtbaarheid van de resultaten van uw peiling.

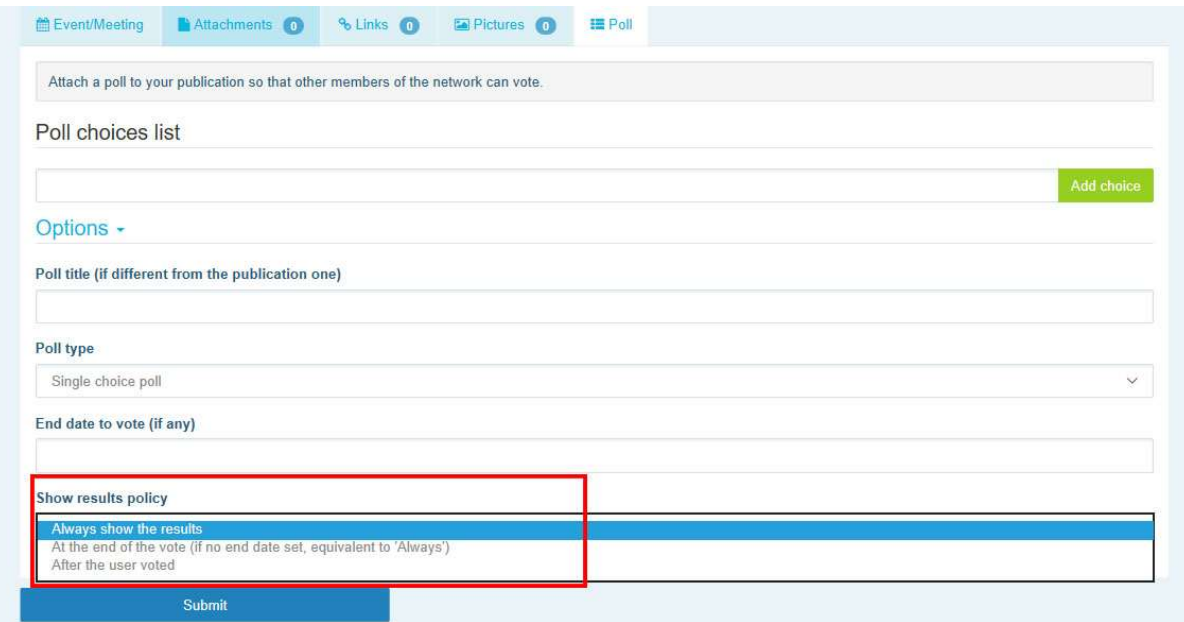

Zodra u alles hebt ingevuld, kunt u uw peiling in uw netwerk publiceren door te klikken op "Submit" (indienen):

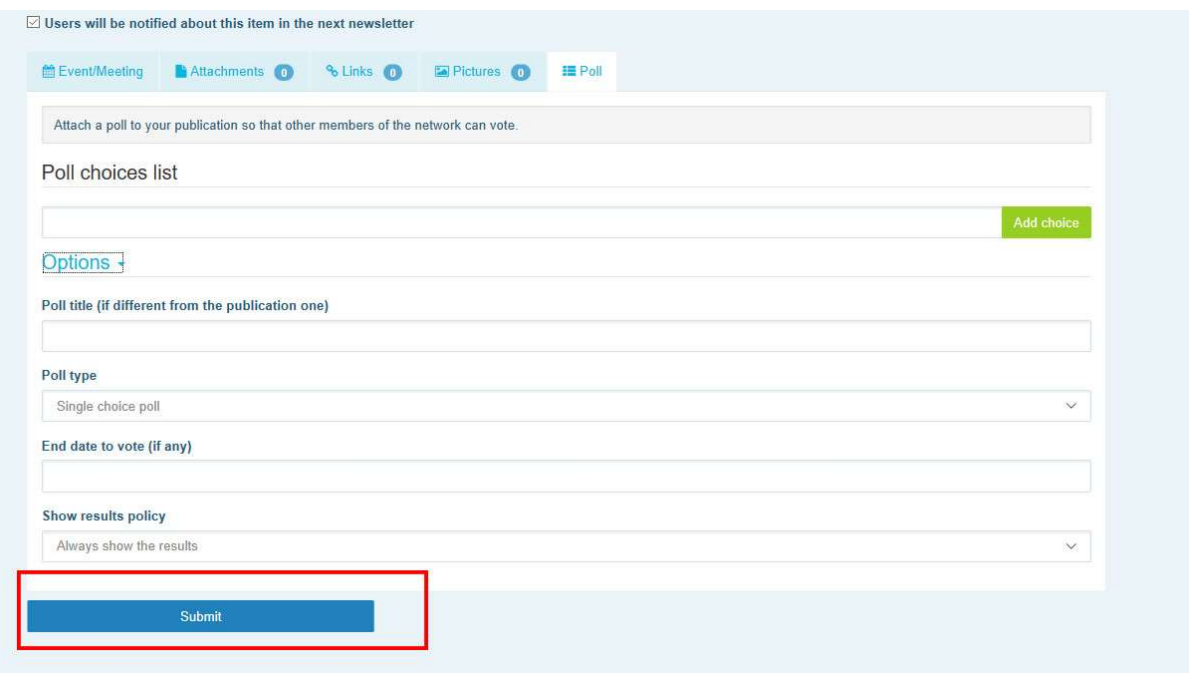

## 5 Documenten delen in de bibliotheek van een netwerk

#### a) Een document plaatsen in de bibliotheek van een netwerk

Klik op "Library" (bibliotheek) in de menubalk. Selecteer de map waarin u een document wilt plaatsen. Klik op "Add a document" (document toevoegen) en vul de informatie over uw document in: titel en beschrijving; klik vervolgens op "Submit".

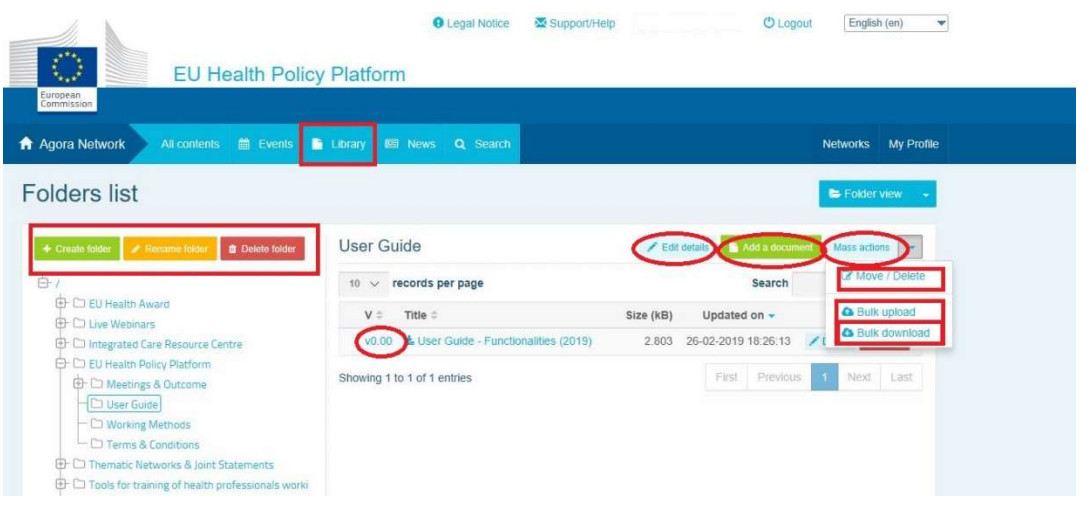

#### b) Documenten verplaatsen of verwijderen

Om een document te verplaatsen of te verwijderen, klikt u op "Mass actions" (bulkacties) en vervolgens op "move" (verplaatsen) of "delete" (verwijderen). Vink dan het vakje naast het bestand aan en sleep het bestand naar de gewenste map of verwijder het bestand. Als u een map wilt verwijderen, moet u eerst alle documenten in de betreffende map verwijderen.

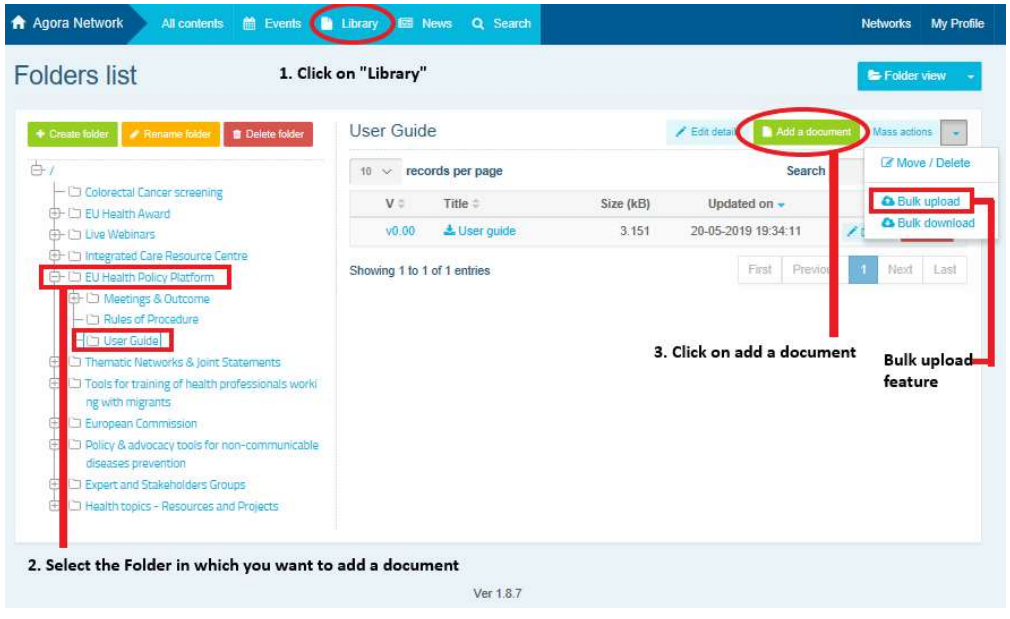

#### c) Functie voor bulksgewijs uploaden

Als u meerdere documenten wilt uploaden, kunt u de functie "bulk upload" (bulksgewijs uploaden) gebruiken door te klikken op "Mass actions" en vervolgens op "bulk upload" zoals hierboven weergegeven.

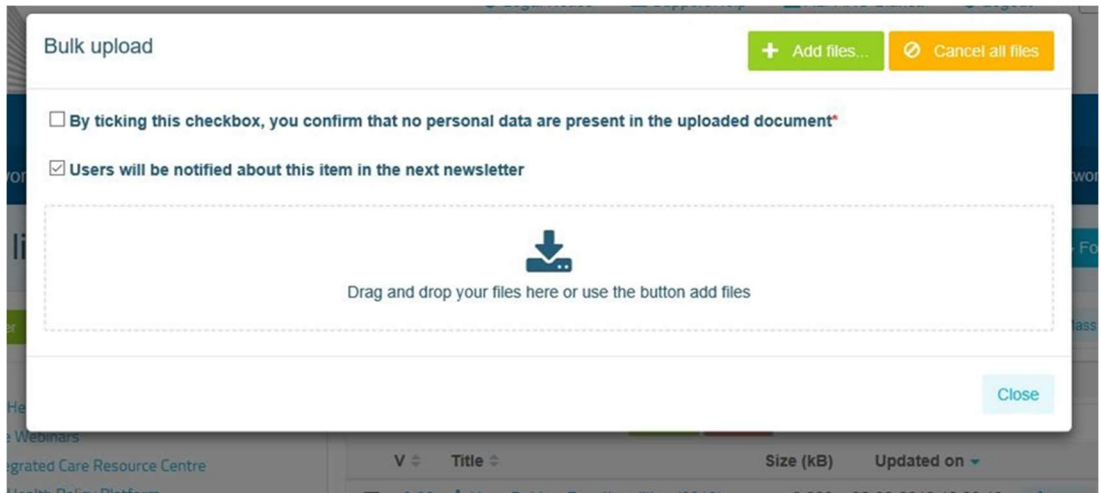

#### d) Functie voor bulksgewijs downloaden

Als u meerdere documenten wilt downloaden, kunt u de functie "bulk download" gebruiken door te klikken op "Mass actions" en vervolgens op "bulk download".

#### e) De functie "Work document" (werkdocument) gebruiken

In alle netwerken kunt u uw documenten reviseren, wijzigen en bijwerken. Als u een document wilt bijwerken, gaat u naar de bibliotheek van uw geselecteerde netwerk en klikt u op het document van uw keuze. Download het bestand en breng de gewenste wijzigingen aan (let op: vergeet niet om in Word "Track changes" (wijzigingen bijhouden) in te schakelen). Om het bewerkte document te uploaden, klikt u op de optie "Details" naast het bestand.

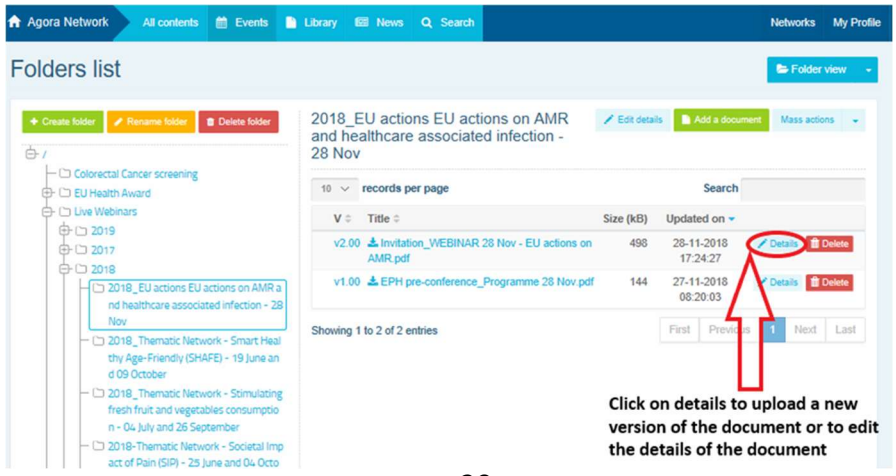

Klik vervolgens op de groene knop " Upload new version of document" (nieuwe versie van het document uploaden), vul de vereiste informatie in en sla de nieuwe versie op.

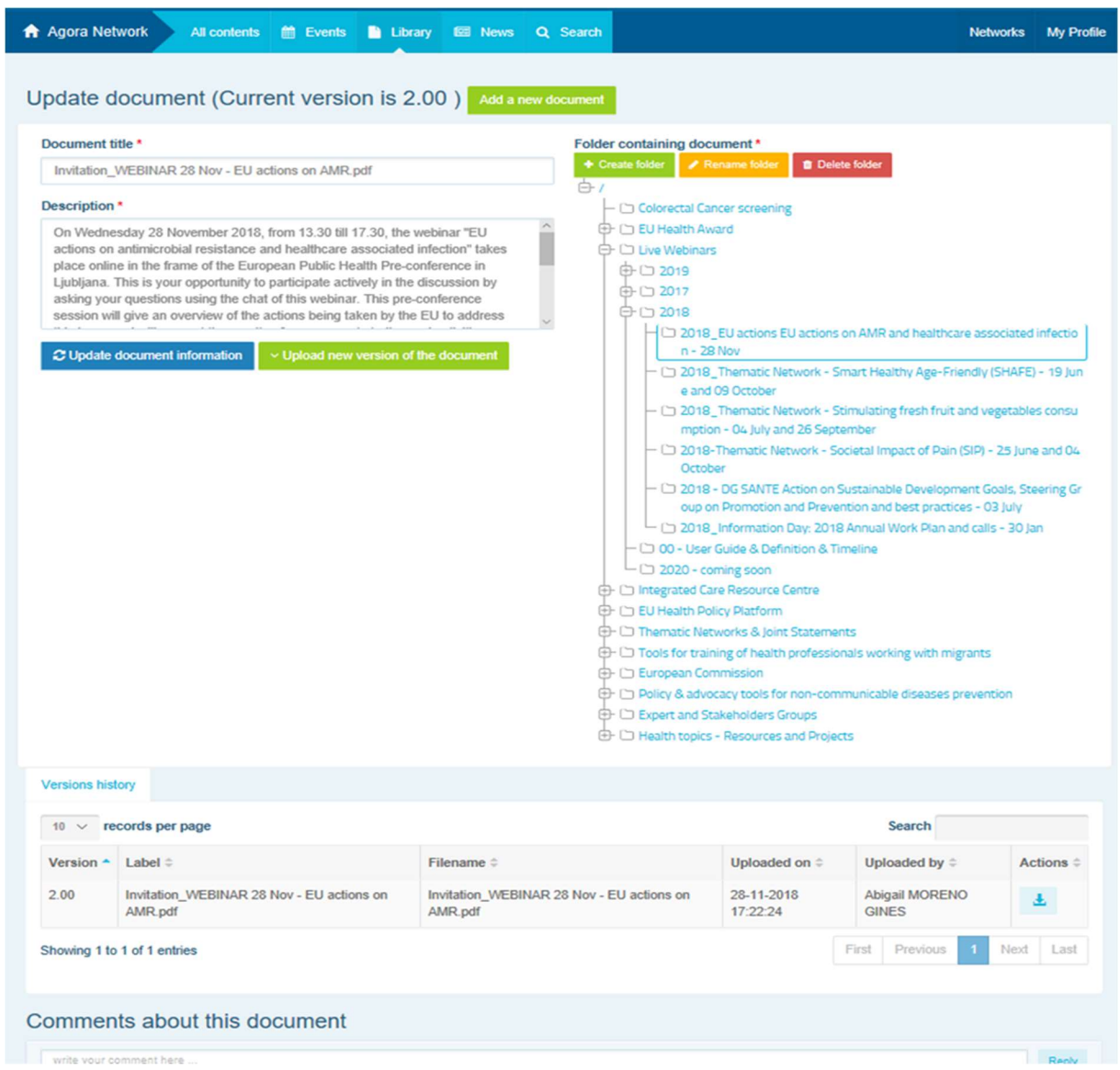

U kunt dan de geschiedenis van de bijgewerkte versies van andere gebruikers zien, samen met uw versie met de titel: 2.00 enz. in chronologische volgorde.

#### f) (Alleen voor moderatoren) Een map maken of selecteren

Ga naar het tabblad "Library" in uw netwerk. Als u een moderator bent, ziet u de opties om een map te maken, een nieuwe naam te geven of te verwijderen. Klik op "Create folder" (map maken) , waarna een nieuwe map met de titel "New Folder" (nieuwe map) in de lijst wordt weergegeven. Om de informatie van de map, zoals de naam en de beschrijving, te bewerken, selecteert u de map en klikt u op "Edit details" (gegevens bewerken). U kunt de map slepen en onder een andere map neerzetten om een gebruiksvriendelijke bibliotheekstructuur te creëren.

# g) (Alleen voor moderatoren) Een nieuwsbericht of een evenement dupliceren

Kopieer een publicatie of een evenement van de ene groep (bv. uw netwerk van belanghebbenden) naar een andere groep (bv. het Agora-netwerk). Ga naar de homepage van een van de netwerken waar u de moderator van bent. Klik bij de publicatie die u met een andere groep wilt delen op "More" (meer) en vervolgens op "Copy" (kopiëren).

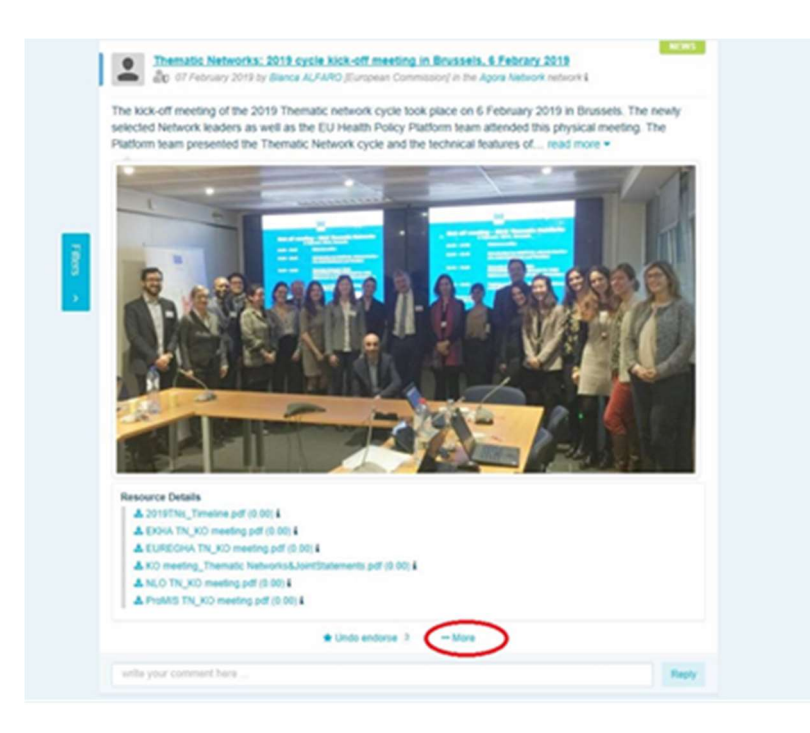

Er wordt een nieuw scherm weergegeven met de melding "about to duplicate the following publication" (u staat op het punt de volgende publicatie te dupliceren). Scroll naar "Destination network" (netwerk van bestemming) onderaan de post en selecteer in de vervolgkeuzelijst van groepen die u modereert, de groep waarin u het nieuwsbericht of het evenement wilt delen.

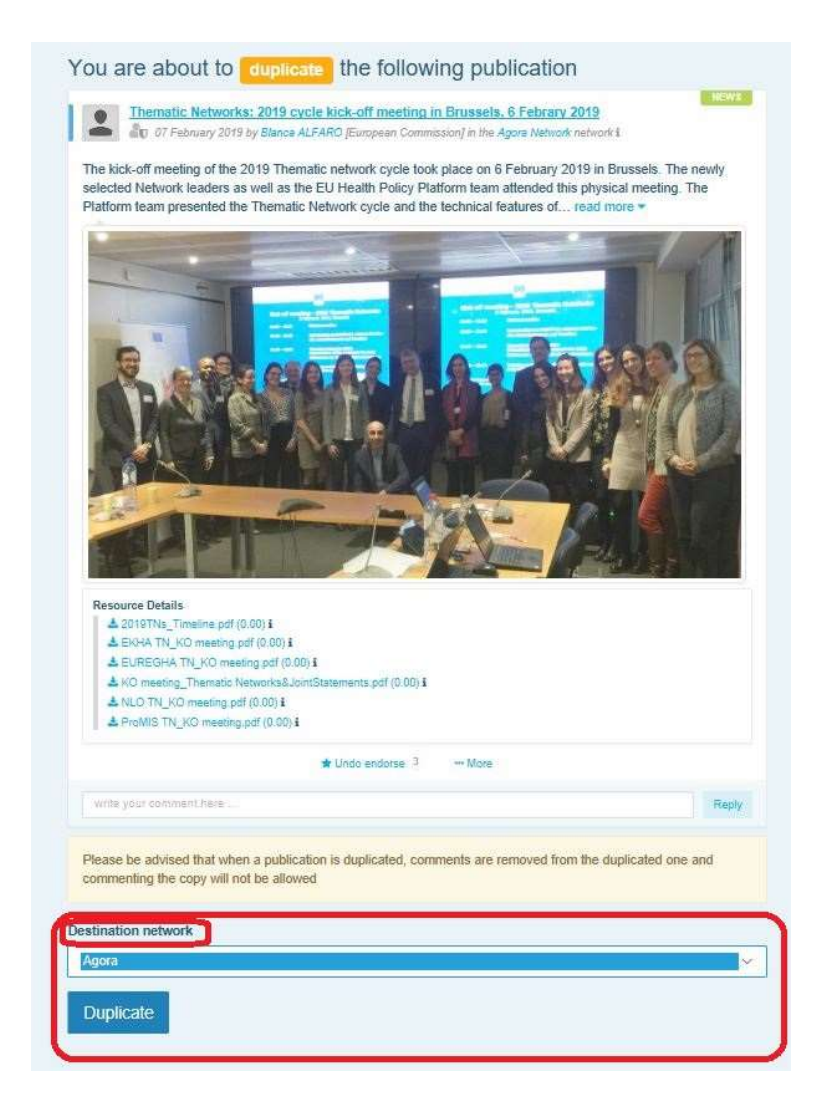

# 6 (Alleen voor moderatoren) De informatie van uw netwerk

## wijzigen

Via het tabblad "Networks" vindt u uw netwerkvenster. Klik op de "potlood"-knop — deze knop wordt alleen weergegeven in de netwerken die u modereert.

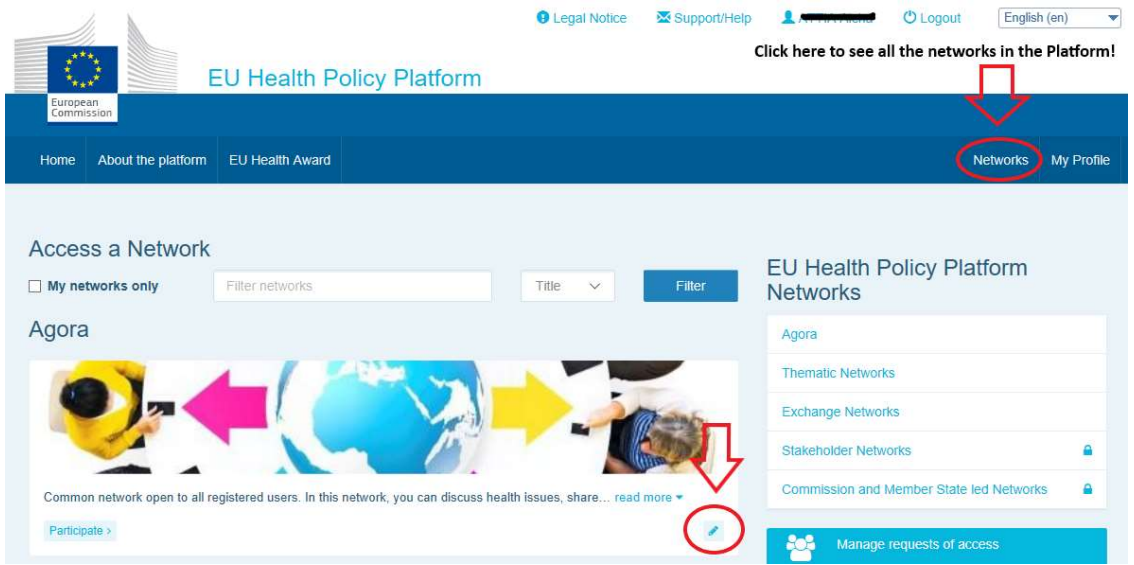

U kunt de informatie van uw netwerk wijzigen.

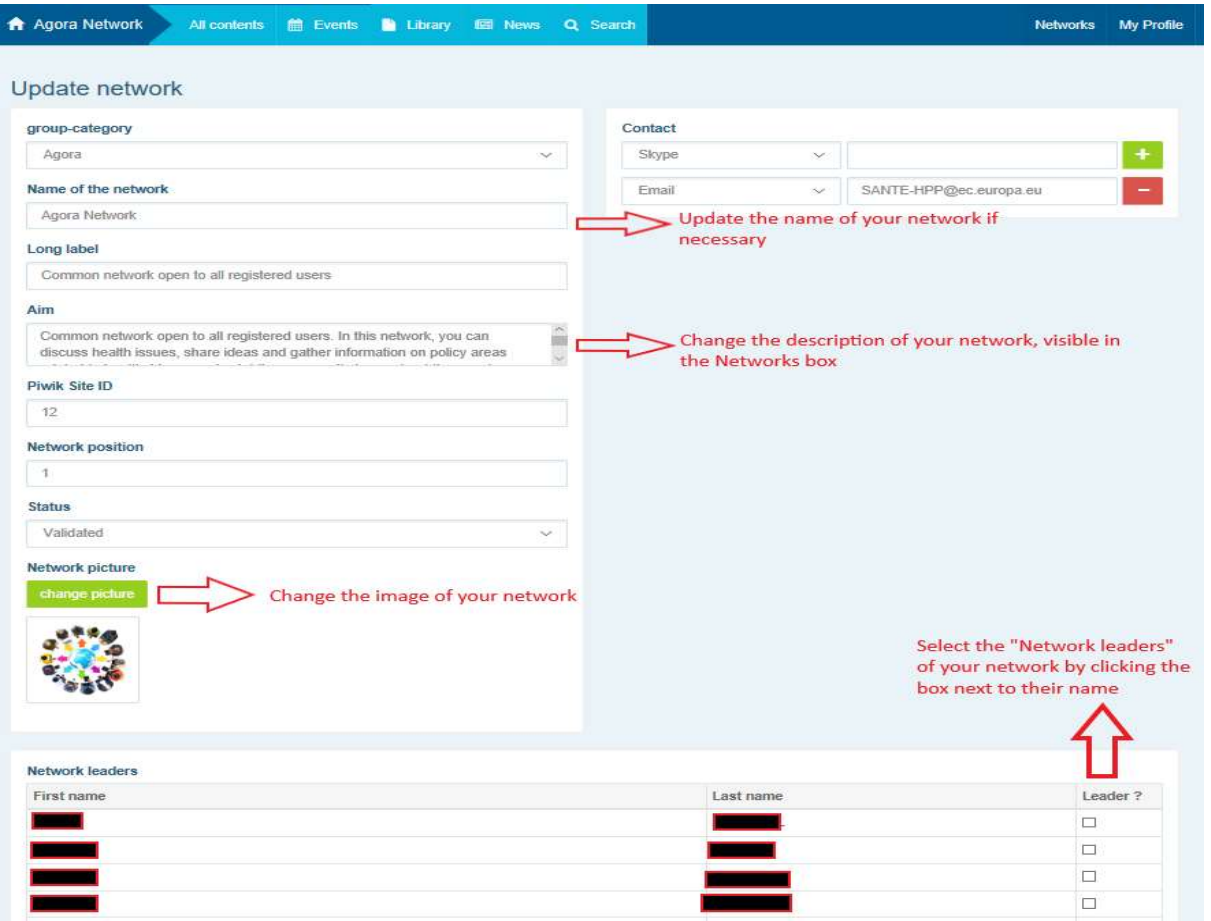

Als moderator kunt u: de naam van uw netwerk bijwerken, de beschrijving van uw netwerk wijzigen (zichtbaar in uw netwerkvenster in "Other networks" (andere netwerken) en in het deel "Aim" (doel) binnen uw netwerk), de afbeelding van uw netwerk wijzigen en de netwerkleiders selecteren.

# 7 Blijf op de hoogte: de aankondigingenlijst, het netwerk met het laatste nieuws en de tweewekelijkse platformnieuwsbrief

Het EU-platform voor gezondheidsbeleid biedt verschillende manieren om op de hoogte te blijven van de meest recente activiteiten in het kader van het gezondheidsbeleid van de EU.

#### a) De aankondigingenlijst

Bekijk de aankondigingenlijst in het Agora-netwerk, waar de leden van het platform het laatste nieuws kunnen vinden over de activiteiten van het platform, zoals live webinars, de jaarlijkse gezamenlijke verklaringen of de jaarvergadering.

#### b) Netwerk met het laatste nieuws

Het netwerk met het laatste — platformspecifiek — nieuws is beschikbaar via de aankondigingenlijst. U kunt het bekijken door op de knop "View" (weergeven) onderaan de lijst met "Announcements" (aankondigingen) te klikken.

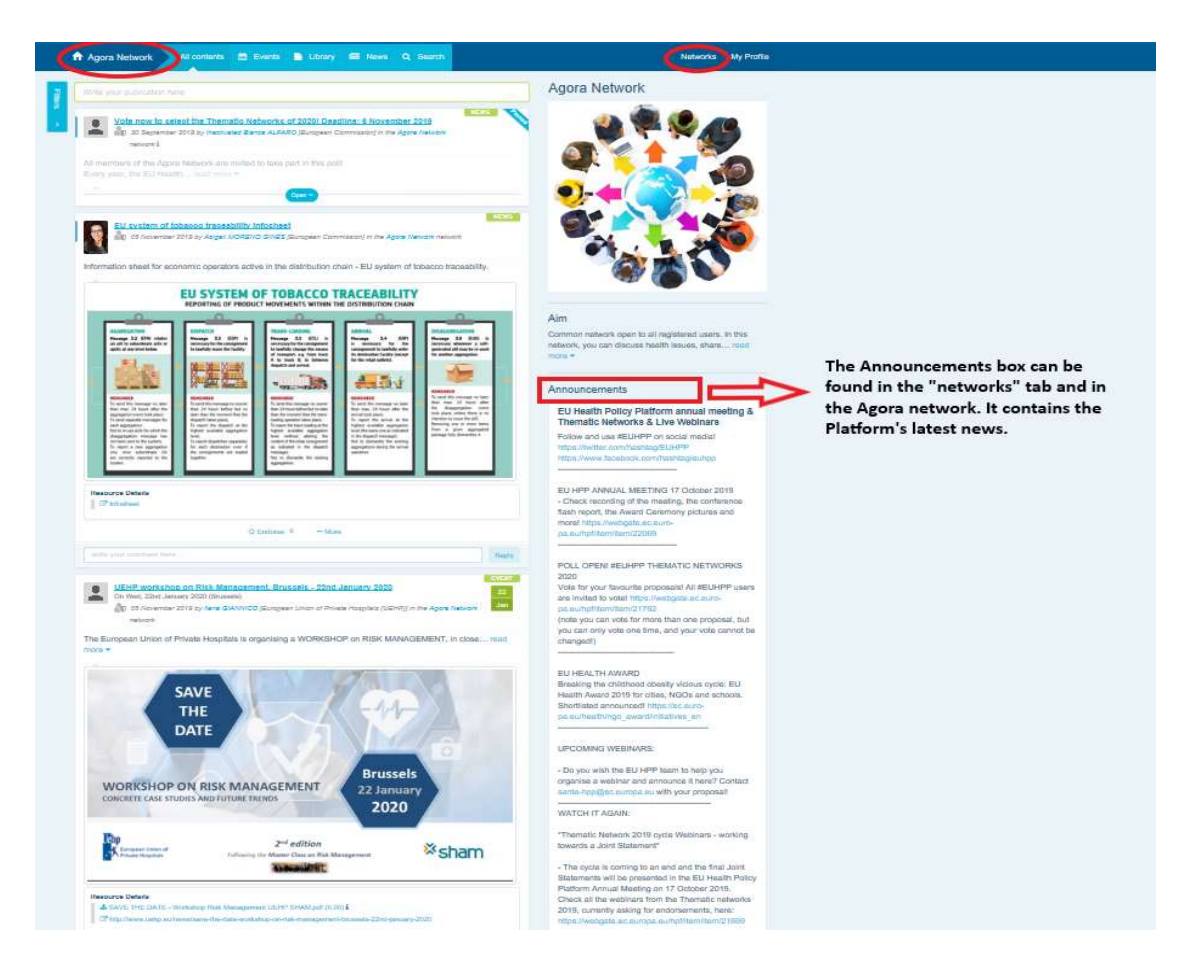

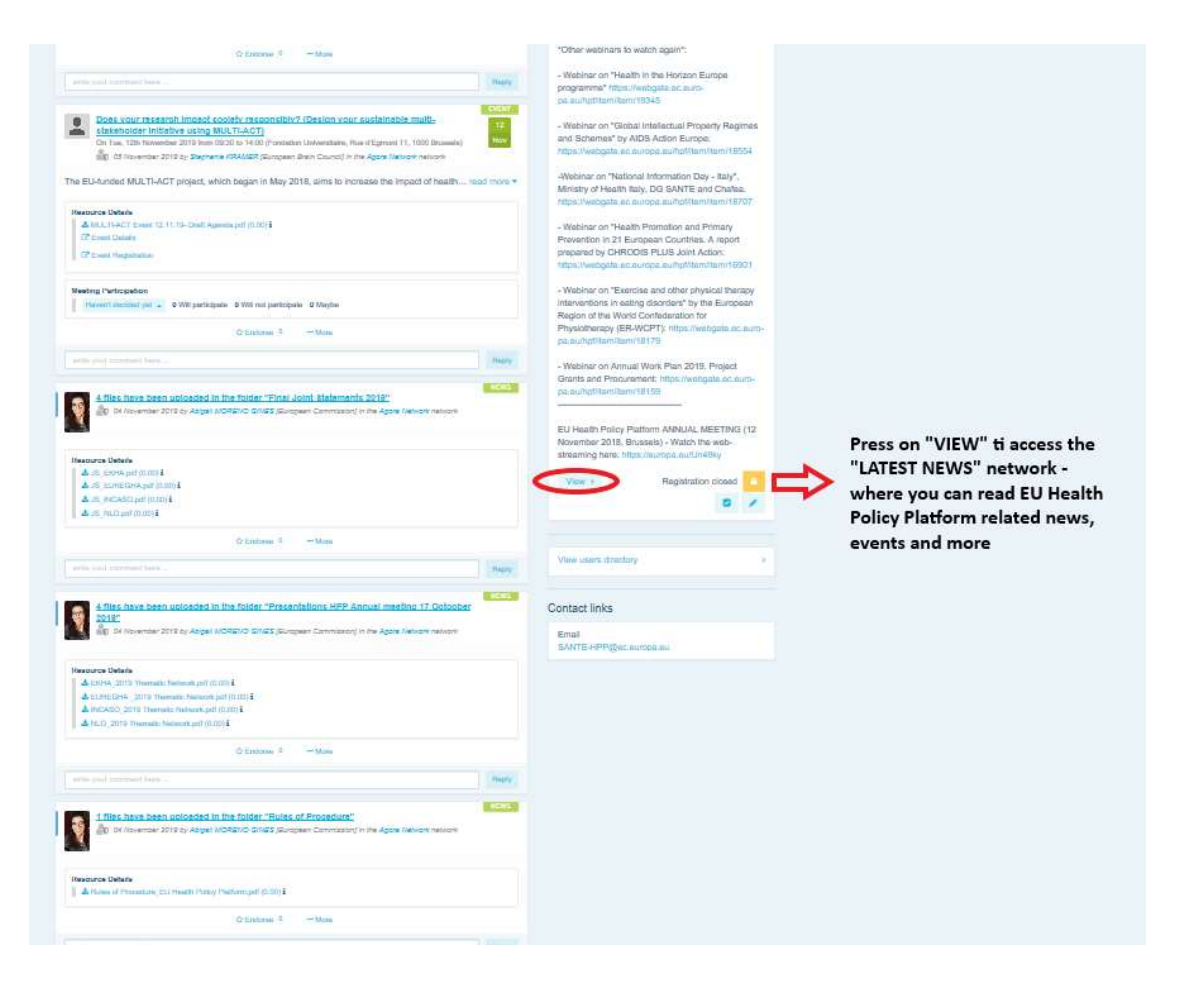

#### c) De nieuwsbrief

Twee keer per week wordt automatisch een e-mail naar alle leden van het platform mail gestuurd met daarin het laatste nieuws, documenten en evenementen die uzelf en andere gebruikers hebben geplaatst, in alle netwerken waarvan u deel uitmaakt.

Daarnaast bevat deze nieuwsbrief links naar artikelen die alleen leesbaar zijn voor de leden van het platform. Er wordt automatisch een onderdeel aangemaakt dat alleen bedoeld is voor netwerken met beperkte toegang; elke gebruiker krijgt alleen het nieuws te zien van de netwerken waarvan hij lid is.

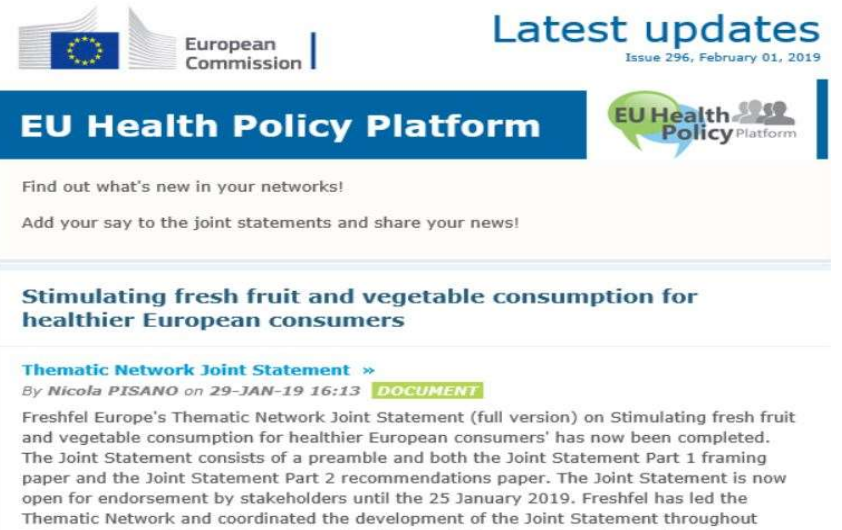

2018. The Joint Statement was formulated by Freshfel and a network of agri-food and health stakeholders including Annic Santa REUC Rord Ria Consections FCDA FEAD

# 8 Het meldingssysteem

Bovenaan elke webpagina van het EU-platform voor gezondheidsbeleid vindt u een berichtencentrum waar u het volgende kunt zien:

- 1. de evenementen die op het platform voor gezondheidsbeleid zijn geplaatst;
- 2. de opmerkingen die onder uw publicatie zijn gepubliceerd, zodat u ze kunt bekijken.

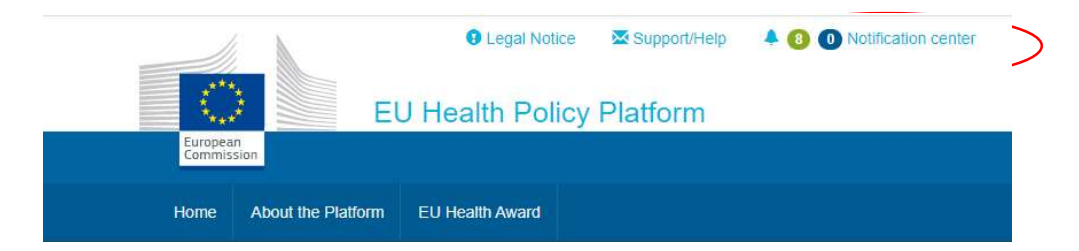

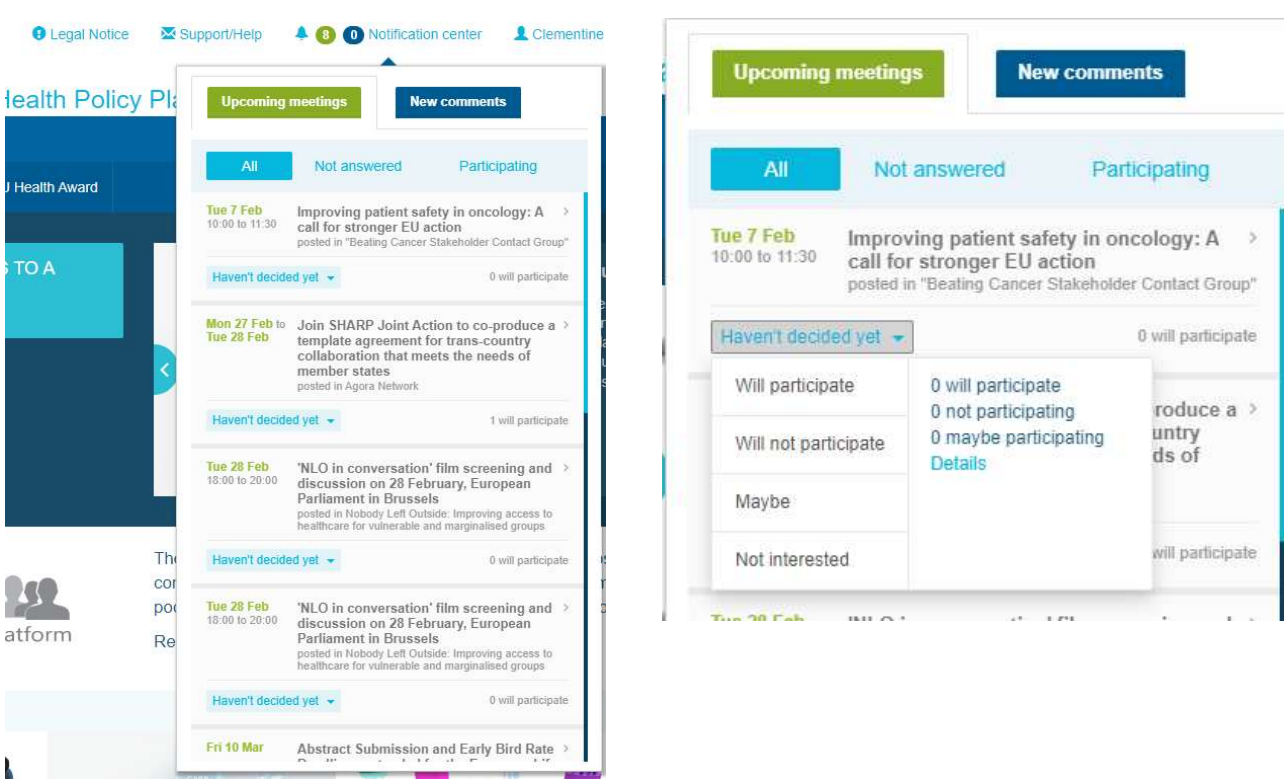

Elke gebruiker kan op de aanstaande evenementen reageren zoals hieronder weergegeven:

In het deel "Opmerkingen" kan elke gebruiker de bij verschillende posts gemaakte en ontvangen opmerkingen opvolgen en beantwoorden of verwijderen.

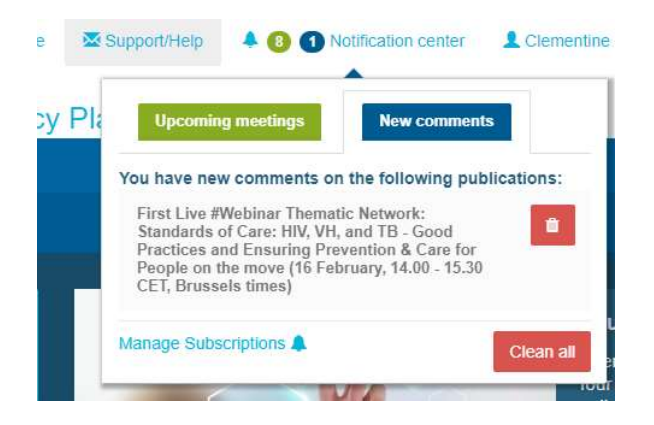

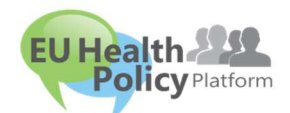

#### Vragen? Suggesties?

Neem contact met ons op via sante-hpp@ec.europa.eu